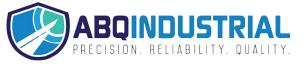

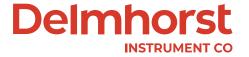

# Delmhorst Edge App User Guide

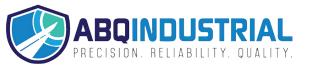

# **Contents**

| 1. Introduction                                        | 3  |
|--------------------------------------------------------|----|
| 2. Connecting Meter to App                             | 3  |
| 2.1 Enable Device Location                             | 4  |
| 2.2 Enable Meter Bluetooth                             | 5  |
| 3. App Navigation                                      | 6  |
| 4. Readings                                            | 7  |
| 4.1 Sharing Readings with the App                      | 7  |
| 4.2 Excluding and Including Readings                   | 8  |
| 5. Statistics                                          | 9  |
| 6. Plot                                                | 10 |
| 7. Export                                              | 10 |
| 8. Settings                                            | 12 |
| 8.1 Meter Materials                                    | 13 |
| 8.2 LED Settings                                       | 15 |
| 9. Session Management                                  | 15 |
| 9.1 Connecting to a New Meter (Ending Current Session) | 16 |
| 9.2 Resuming Previous Session                          | 17 |

#### 1. Introduction

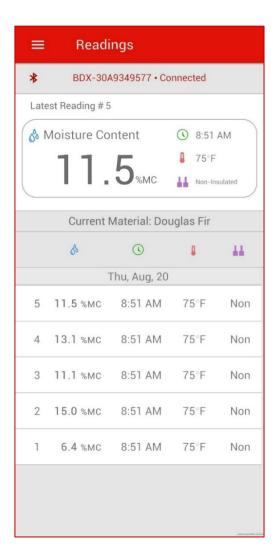

The Delmhorst BDX-30 is a new, Bluetooth-equipped meter made specifically for the building trades and is designed to make day to day use of a moisture meter more user friendly. The BDX-30 allows users to easily export their readings via Bluetooth to the Delmhorst Edge app for storage and analysis. In addition, the Delmhorst Edge app allows users to customize any Delmhorst Bluetooth-equipped meter to best suit their needs. This includes tailoring the available species presets to your most common materials, customizing LED and alarm thresholds, and changing the meter language.

## 2. Connecting Meter to App

#### 2.1 Enable Device Location

To connect the Delmhorst Edge app to a meter, the app must have permission to access the device location, and location services must be turned on. Accept the prompt to access location. (Note that turning on location services is required to establish any Bluetooth Low Energy connection and can be turned off after the connection is made.)

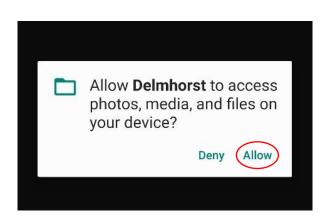

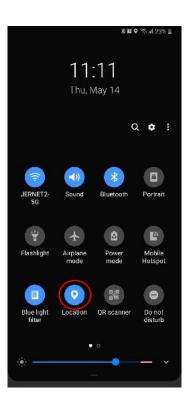

#### 2.2 Enable Meter Bluetooth

Bluetooth must be enabled for a meter to be visible under available devices. To enable Bluetooth, navigate to the 'Set' menu, select the 'Bluetooth' option, and ensure it is set to 'On'. Once Bluetooth is on, a Bluetooth icon should flash on the meter screen, and the meter will become visible within the Delmhorst Edge App.

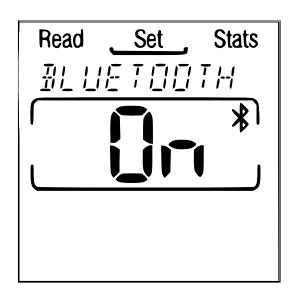

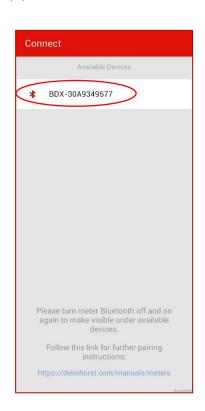

# 3. App Navigation

To navigate the app, select the hamburger menu icon in the top left corner and choose the desired menu.

View the average, high, low, and standard deviation of your readings along with the total number of active and excluded readings

Export readings in a CSV format. Save the CSV file to your mobile device or share via email to allow for further data analysis on your computer

Help, contact info, app version info, and privacy preferences. Links to full documentation available.

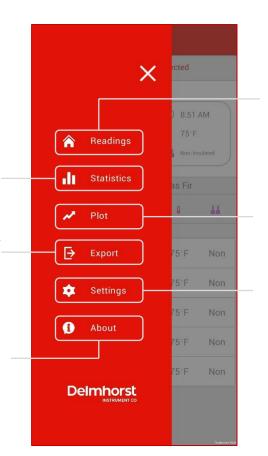

View the moisture content, time of export, material temperature, and pin type for each reading saved on the meter

Display readings in a plot with an adjustable range. View details of each reading and see how they compare to the average

Change settings of the meter and the app

## 4. Readings

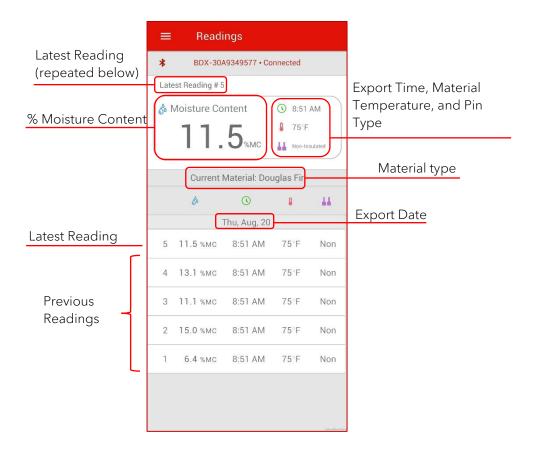

#### 4.1 Sharing Readings with the App

Once the meter and app are connected, all readings saved to meter memory will be displayed within the app. Readings are saved by pressing the center button while a live reading is being taken or during a held reading. This includes both readings that were in meter memory at the time of connection and new readings that are saved to memory while the devices are connected.

Date, time, and location data only exists within the app. The app adds this information to each reading as it is uploaded. New readings taken while connected will have date, time and location data corresponding to when the reading was saved. Readings within meter memory at the time of connection correspond to the date, time, and location of the connection.

All date time and location data are saved within an app session. Maintaining the same session will allow users to retain their date, time, and location data. Please refer to the Session Management section for more details on maintaining and ending sessions.

The app only updates when a new reading has been saved. If the meter memory is cleared, either directly from settings or by changing the meter material, the app will update once a new reading is taken. If this happens, the app will prompt the user to save existing data.

#### 4.2 Excluding and Including Readings

If a reading is uploaded by mistake, users can exclude these readings to prevent them from affecting the statistics. Readings can be restored once excluded. To include or exclude a reading, tap, or swipe on the appropriate reading to expose the "Include" or "Exclude" buttons.

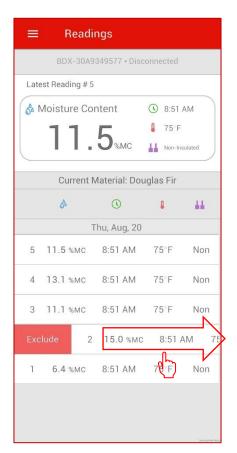

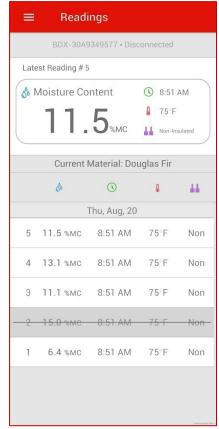

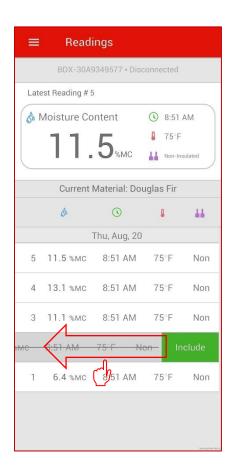

#### 5. Statistics

The statistics page within the app allows the user to censor readings and obtain statistics referencing only meaningful readings. Statistics within the meter will always use all in range readings in memory. As a result, the app statistics may differ from meter statistics.

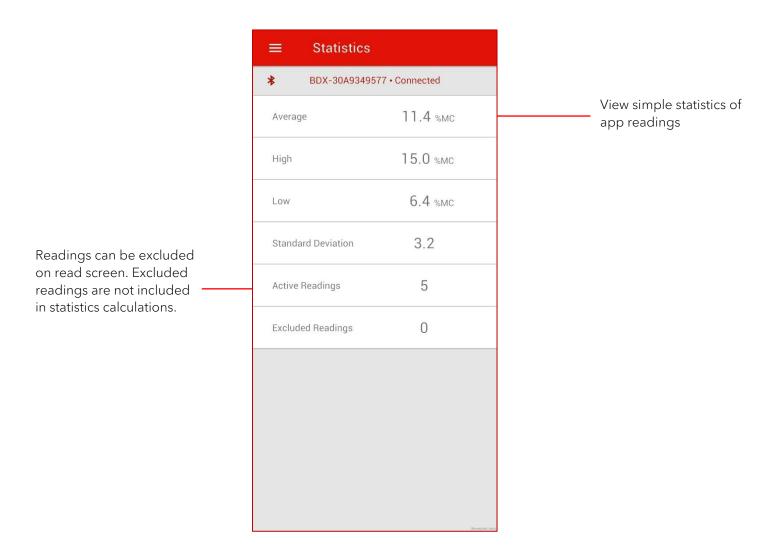

#### 6. Plot

The plot screen allows users to visualize active readings using a line plot. Readings are displayed in the order they were taken and are compared to a set of averages. The plot screen range can be adjusted to allow the user to expand or narrow down the number of readings being viewed. Each reading is also tagged with a timestamp that can be used as an additional tool to narrow down the plot range.

Once the plot screen is set to the proper range, the average, high, and low values for this range can be easily obtained. Additionally, all readings visible within the plot range can be exported via the Export screen

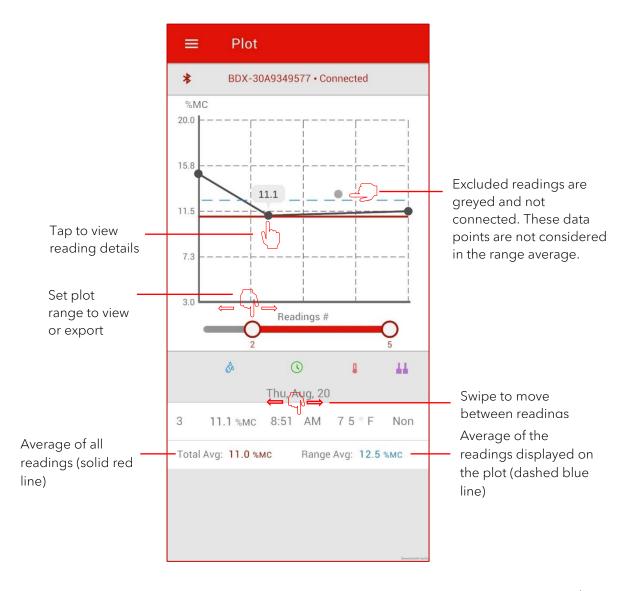

#### 7. Export

Exporting readings creates a comma separated value (CSV) file containing all reading information. Each reading will be tagged with a location, date and time. The file will also include information about the meter and any user provided information.

For best results, please use the data import feature in your software to ensure all information is properly formatted.

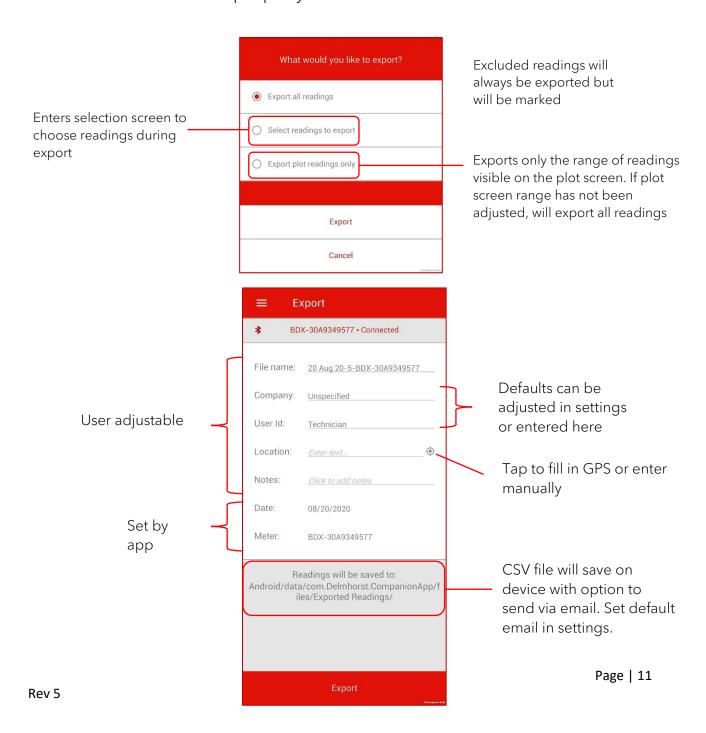

# 8. Settings

The Delmhorst Edge app allows users to change the settings of both the app and meter. The available settings are as follows:

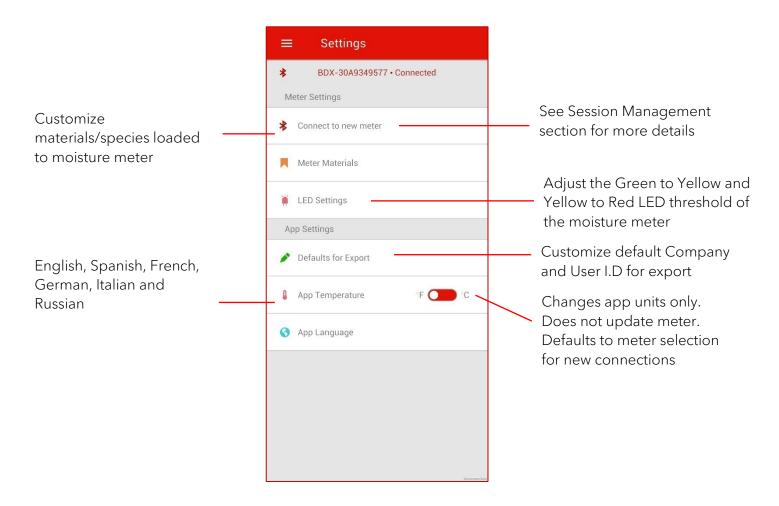

#### 8.1 Meter Materials

The Delmhorst Edge app allows users to add or delete the materials and species available within their meter.

When the active species within the meter is removed, the app will prompt the user to export current data. Once this is done, all readings within the meter and the app will be cleared, allowing the user to start again with the new material species set.

Each meter can only contain a set number of species; the number differs by meter and is documented in the meters' manual. If a user attempts to add more species than the meter can hold, the app will automatically deselect the species at the bottom of the list. Automatic deselection can be avoided by deselecting any unwanted species prior to selecting the new species.

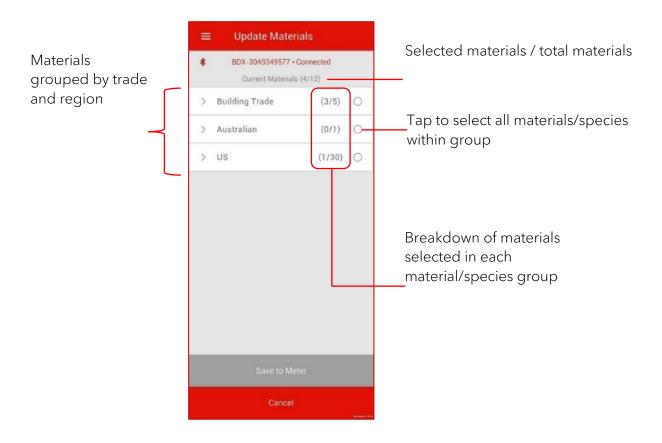

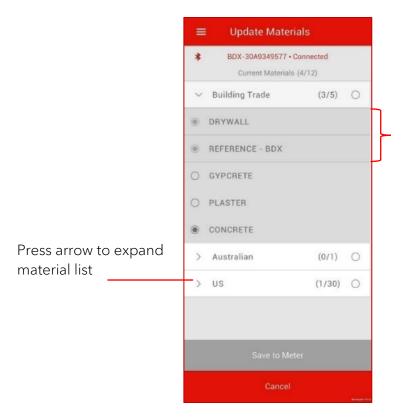

Greyed materials cannot be removed from meter (Drywall, Reference, and Douglas Fir)

#### 8.2 LED Settings

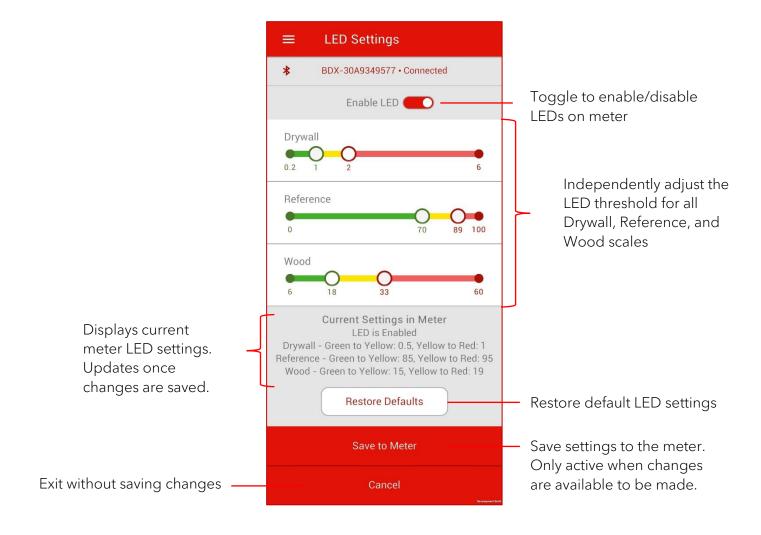

## 9. Session Management

Sessions are the method by which the Delmhorst Edge app tracks and maintains groups of readings. A session is started when the Delmhorst Edge app is connected to a meter. Sessions can continue across multiple uses or days if the app is reconnected to the same meter. However, once a new session has started, data for the previous session is lost. Users should be sure to export any important data before ending a session.

## 9.1 Connecting to a New Meter (Ending Current Session)

Connecting to a new meter will end the current session. The user will be asked to export their readings to prevent any unintentional loss of data.

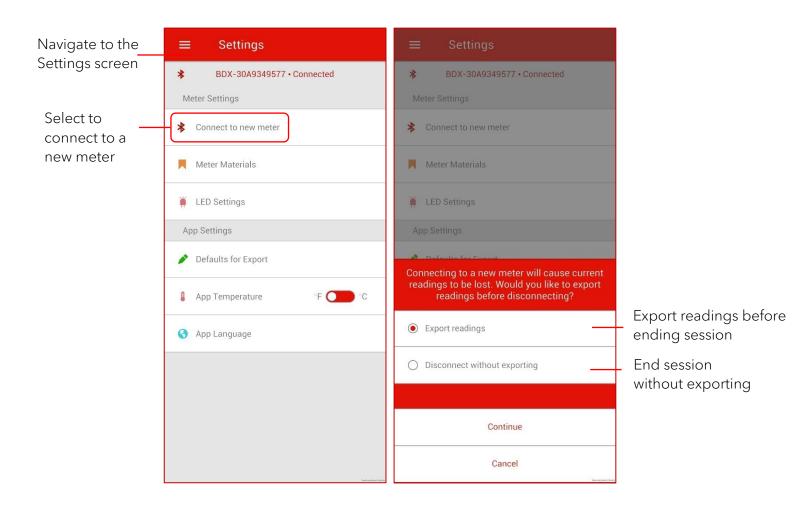

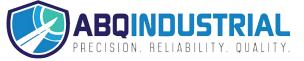

#### 9.2 Resuming Previous Session

If the app has not been connected to a different meter, any session that was started can be easily resumed. When the Delmhorst Edge app is opened, selecting the "View Previous Session" option will populate the app with all data from the previous meter connection. If this meter has Bluetooth turned on and is brought into range, the Delmhorst Edge app will reconnect to the meter. This will allow additional readings to be taken as if the meter and app had never been disconnected.

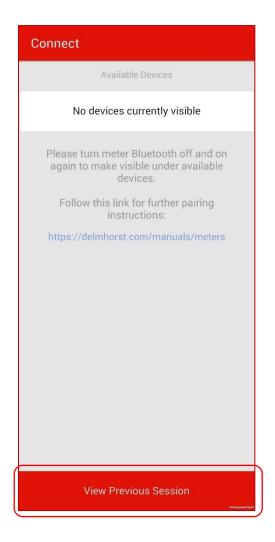